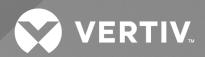

# Vertiv™ Environet™ Alert

Quick Installation Guide

The information contained in this document is subject to change without notice and may not be suitable for all applications. While every precaution has been taken to ensure the accuracy and completeness of this document, Vertiv assumes no responsibility and disclaims all liability for damages result from use of this information or for any errors or omissions.

Refer to local regulations and building codes relating to the application, installation, and operation of this product. The consulting engineer, installer, and/or end user is responsible for compliance with all applicable laws and regulations relation to the application, installation, and operation of this product.

The products covered by this instruction manual are manufactured and/or sold by Vertiv. This document is the property of Vertiv and contains confidential and proprietary information owned by Vertiv. Any copying, use, or disclosure of it without the written permission of Vertiv is strictly prohibited.

Names of companies and products are trademarks or registered trademarks of the respective companies. Any questions regarding usage of trademark names should be directed to the original manufacturer.

#### **Technical Support Site**

If you encounter any installation or operational issues with your product, check the pertinent section of this manual to see if the issue can be resolved by following outlined procedures.

Visit https://www.vertiv.com/en-us/support/ for additional assistance.

# **TABLE OF CONTENTS**

| 1 Introduction                  | • |
|---------------------------------|---|
| 11 Login Page                   |   |
| 12 Status Icons                 |   |
| 13 Utility Icons                | ( |
| 1.4 Initial Login               | ( |
| 1.5 Create a Site               | ( |
| 1.6 Create a Contact            | 4 |
| 1.7 Create a Board              | 4 |
| 1.8 Create a Group              | į |
| 1.9 Create a Device             | į |
| 1.10 Add Devices to a Group     | 6 |
| 1.11 Device Point Configuration |   |

i

Vertiv™ Environet™ Alert User Manual

This page intentionally left blank

## 1 INTRODUCTION

Vertiv<sup>™</sup> Environet<sup>™</sup> Alert requires startup services to be performed by Vertiv Services. This Quick Start guide assumes these services have been performed and the Vertiv<sup>™</sup> Environet<sup>™</sup> Alert software is operational on your server and accessible with a web browser.

## 1.1 Login Page

### To access the Vertiv™ Environet™ Alert login page:

- 1. Enter the Host device IP address (e.g., 192.168.1.100) or the fully qualified domain name (e.g., environet.vertiv.com) in your web browser's address bar. The Host device IP address is unique for each system. It can be obtained from your system administrator.
- 2. Type the user name and password in the corresponding text boxes and click the Login button.

Figure 1.1 Vertiv™ Environet™ Alert Login Page

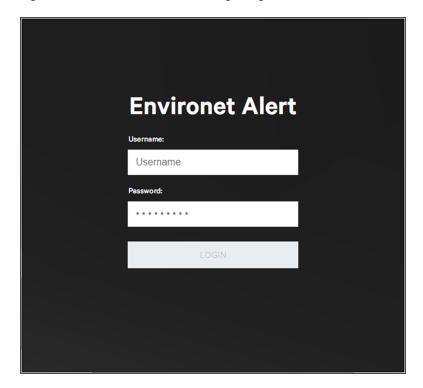

#### 1.2 Status Icons

Vertiv™ Environet™ Alert uses status icons that repeat throughout the user interface. These icons will color when their condition occurs and will appear in the following places (Icon Appearance on page 2).

- 1. On the individual board where the status occurs.
- 2. On any dashboard where the Device Status widget is chosen.
- 3. In the top, right-hand taskbar of the browser window. Hovering on the icon will reveal a count of this status.

Figure 1.2 Icon Appearance

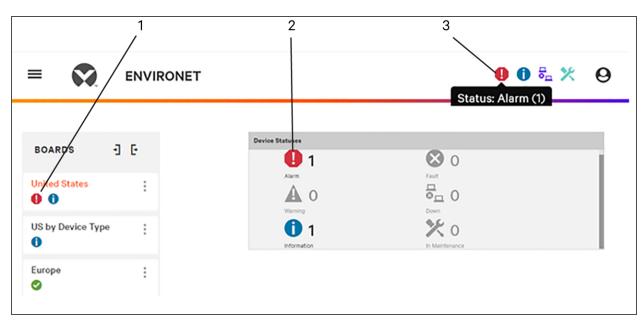

#### The icons are:

- Alarm: A user threshold has been exceeded (e.g., Temperature > X) or a device-specific event has occurred (e.g., UPS on battery).
- Warning: Similar to an alarm, but thresholds exceeded are less severe.
- Information An SNMP trap event has occurred with this device.
- Fault: A device point has experienced an error.
- **Communication**: An integrated device has stopped communicating to the server.
- Maintenance: Any device that requires maintenance or repair can be placed in Maintenance Mode, which prevents the software from sending alarm notifications.

### 1.3 Utility Icons

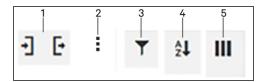

| ITEM | DESCRIPTION                                                  |  |
|------|--------------------------------------------------------------|--|
| 1    |                                                              |  |
| 2    |                                                              |  |
| 3    |                                                              |  |
| 4    | Allows a user to sort a list.                                |  |
| 5    | Allows a user to add or remove columns from a table or list. |  |

### 1.4 Initial Login

Upon first log-on, the software will appear blank as shown below, without boards, devices or notifications.

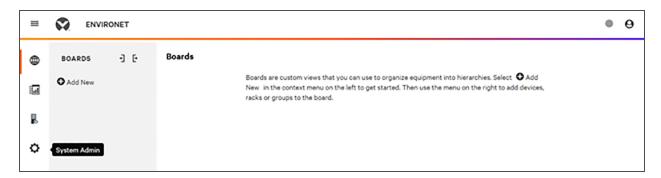

## 1.5 Create a Site

At least one site is required to commence building the system.

- 1. In the System Admin menu, click Sites.
- 2. Select the Sites tab.
- 3. Click the + (plus sign) at the far right of the screen.
- 4. Enter required details in the dialog, as shown below.

The dialogue box to create Sites is the same format as creating Contacts. Below, four sites have been created. This list, if longer, could be filtered and sorted using the icons in the upper right of the table.

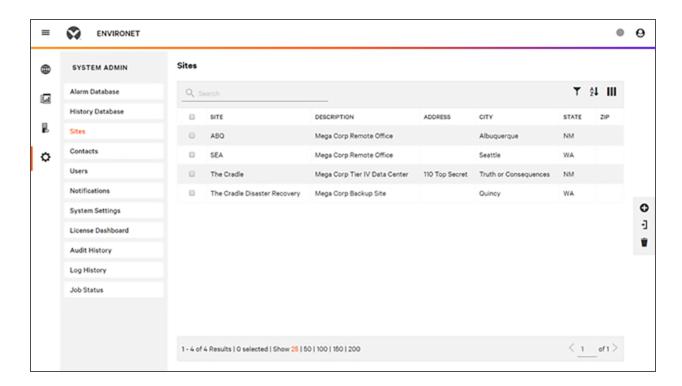

#### 1.6 Create a Contact

- 1. Click the System Admin menu.
- 2. Select the Contacts tab.
- 3. Click the + Add New icon. A dialogue box opens to create a contact.
- 4. Complete the form and click CREATE.
- 5. Repeat for as many contacts are required.

#### 1.7 Create a Board

Boards are the foundation of  $Vertiv^{\mathsf{TM}}$  Environet  $^{\mathsf{TM}}$  Alert. They will be empty at startup.

- 1. Click the Boards icon.
- 2. click Add New to create a board hierarchy.
- 3. Complete the dialog and click CREATE.

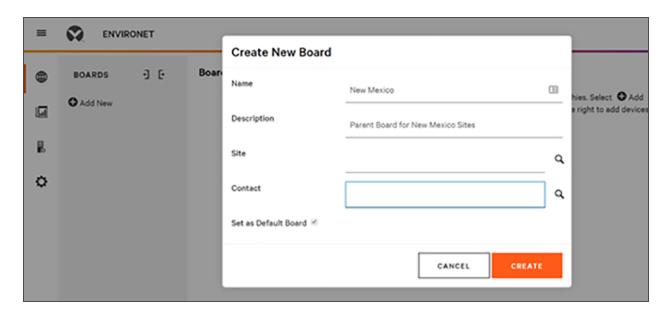

When setting up your system, consider the logic you will follow in monitoring and managing your system. Use *Boards* and *Groups* to organize your system that makes sense for you. If layers of organization are not required, consider adding devices directly under a Board.

## 1.8 Create a Group

- 1. Click on the Groups tab.
- 2. Click the + (plus sign) at the right side of the page and select New Group.
- 3. Name the new Group.
- 4. Click CREATE.

#### 1.9 Create a Device

 $Vertiv^{TM}$  Environet Alert offers several ways to integrate devices into a system. One way is from the *Equipment* menu. For simplicity, this example assumes all devices are rack PDUs.

1. Open the Equipment menu and click Devices.

Figure 1.3 Create a Device—Equipment Menu

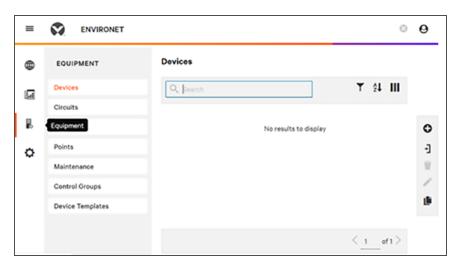

- 2. Click the + (plus sign) at the right of the screen.
- 3. Choose IP Address Scan (other methods are possible).
- 4. Enter the required data and click Next.
- 5. Vertiv™ Environet™ Alert will search the network and return all devices within the IP address range specified.
- 6. Put a check mark in the boxes to select all devices to be added to the system.
- 7. Enter logical, descriptive names for the devices in the *Add Devices* dialog that opens. (Append Incrementing number will speed naming and differentiate among the devices if several of the same type are being added.)
- 8. Choose the appropriate device template for the devices.
- 9. Click OK.

## 1.10 Add Devices to a Group

- 1. Navigate to the Board the devices will be added to and click on it.
- 2. Use the + (plus sign) at the right side of the screen to add a new Group.
- 3. Name the Group. This example will be rPDUs.
- 4. Select the Group; the new devices will appear in a panel at the right.
- 5. Use check marks to select the devices to be added to the group.
- 6. Click Add to Group (below the new devices).

#### 1.11 Device Point Configuration

A device's SNMP data become points within  $Vertiv^{\mathsf{TM}}$  Environet Alert; these must be configured with alarm thresholds and trending intervals. Devices can be configured singly by selecting a row or collectively by selecting multiple rows. This example is for a single row.

- 1. Navigate to *Equipment>Devices* and select a row. (All points on the page will be arranged in a table with hyperlinked column headers.) An *Information* page opens for the device.
- 2. Enable or disable alarms and warnings as appropriate and then add thresholds.
- 3. Click Save.
- 4. Add Notification details as shown below.

NOTE: Changing a value reveals a choice of *Cancel* or *Save*. Click *Save* to make the changes effective or click *Cancel* to exit without saving.,

Figure 1.4 Device Alarm, Warning, Threshold Settings

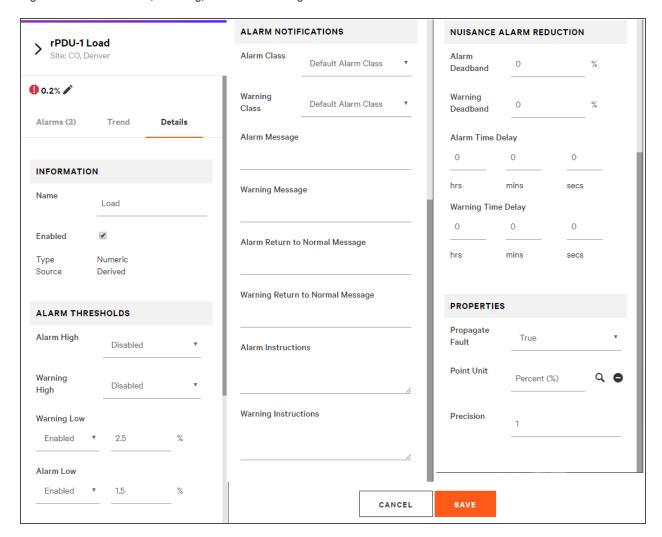

Table 1.1 Notification Settings

| DETAIL                                      | DESCRIPTION                                                                                                    |
|---------------------------------------------|----------------------------------------------------------------------------------------------------|
| Alarm (Warning) Class                       | Permits dividing points into distribution lists. The "Critical" alarm class, for example, can be reserved for important points and can have a different email distribution list than the "Status" alarm class. |
| Alarm (Warning) Message                     | At alarm, this message appears in the alarm console and in the email notification. Can pertain to a device or a point.                                                                                         |
| Alarm (Warning) Return to<br>Normal Message | When this point returns to normal, this message appears in the alarm console and in the email notification.                                                                                                    |
| Alarm Instructions                          | If this point goes into alarm, this text appears in the alarm console and in the email notification.                                                                                                    |

This page intentionally left blank

## **Connect with Vertiv on Social Media**

- https://www.facebook.com/vertiv/
- https://www.instagram.com/vertiv/
- https://www.linkedin.com/company/vertiv/
- https://www.twitter.com/Vertiv/

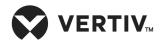

Vertiv.com | Vertiv Headquarters, 1050 Dearborn Drive, Columbus, OH, 43085, USA

© 2021 Vertiv Group Corp. All rights reserved. Vertiv™ and the Vertiv logo are trademarks or registered trademarks of Vertiv Group Corp. All other names and logos referred to are trade names, trademarks or registered trademarks of their respective owners. While every precaution has been taken to ensure accuracy and completeness here, Vertiv Group Corp. assumes no responsibility, and disclaims all liability, for damages resulting from use of this information or for any errors or omissions. Specifications, rebates and other promotional offers are subject to change at Vertiv's sole discretion upon notice.